## **[Kontrola stanów](https://pomoc.comarch.pl/optima/pl/2023_5/index.php/dokumentacja/kontrola-stanow/)**

Podczas sprzedaży w programie **Comarch ERP Optima Detal** możliwa jest kontrola dostępności towarów i kaucji w magazynie przypisanym do stanowiska.

W zależności od ustawień w *Konfiguracji Detalu/ Ustawienia* ogólne sprzedaż ilości większej niż dostępna może być blokowana (parametr **Kontrola stanów magazynowych**) lub dopuszczalna, ale poprzedzona stosownym ostrzeżeniem (parametr **Informacja o brakach**).

Stan towaru/ kaucji w magazynie wyliczany jest zgodnie z następującym algorytmem:

Ilość dostępna = N- X- Y gdzie:

**N** – ilość dostępna na bieżący dzień w magazynie w **Comarch ERP Optima**,

**X** – ilości na dokumentach wystawionych w Detalu na poszczególnych stanowiskach i nie wczytanych jeszcze do **Comarch ERP Optima** oraz

**Y**– ilości na Paragonach będących w edycji na wszystkich stanowiskach w Detalu.

#### Uwaga

W przypadku Paragonów będących w edycji na innym stanowisku ostatnia pozycja nie jest uwzględniana podczas obliczania ilości dostępnej.

Kontrola dostępności towarów w magazynie dotyczy zarówno pozycji sprzedawanych w jednostce podstawowej, jak i pozycji, na których wybrano inną (pomocniczą) jednostkę miary. Algorytm stosowany do wyliczenia ilości dostępnych jest analogiczny jak opisano powyżej, ale dla pozycji występujących na dokumentach w jednostkach pomocniczych najpierw następuje odpowiednie przeliczenie ilości na jednostkę podstawową.

Uwaga

Braki w komunikatach zawsze wyrażone są w jednostce podstawowej towaru.

Jeżeli w *Konfiguracji* zaznaczono parametr **Kontrola stanów magazynowych** i towaru nie ma w magazynie lub ilość dostępna jest niewystarczająca, podczas wystawiania Paragonu program wygeneruje komunikat: *Nie można dodać pozycji na paragon. Brak x,xxxx j.m. w magazynie.* W efekcie towar nie zostanie dodany na Paragon.

W przypadku, gdy towar jest dostępny w magazynie, ale w ilości mniejszej od 1 podczas próby dodania towaru na dokument pojawi się komunikat: *Nie można dodać pozycji o ilości 1,0000. Pozostało 0,xxxx j.m. w magazynie. Proszę wpisać ilość spełniającą kryterium.* Po zatwierdzeniu komunikatu pojawi się okno umożliwiające wpisanie mniejszej ilości.

Jeżeli podczas zmiany ilości na pozycji wprowadzona zostanie liczba większa niż dostępna program wygeneruje komunikat: *Nie można zmodyfikować pozycji. Brak x,xxxx j.m. w magazynie* po czym zostanie wyświetlone okno zmień ilość w celu zmodyfikowania ilości lub wycofania się z tej akcji.

#### Uwaga

Kontrola dostępności działa zarówno dla towarów jak i kaucji, dlatego jeżeli brakuje kaucji powiązanej z towarem przez schemat opakowań, wówczas zarówno towar, jak i kaucja nie zostaną dodane na Paragon lub nie zostanie zmieniona ilość (w zależności od wykonywanej akcji).

#### Uwaga

Stany nie będą ponownie sprawdzane przy zatwierdzaniu dokumentu, dlatego jeśli w międzyczasie sprzedano towar na innym stanowisku lub został on wydany w **Comarch ERP Optima**, mogą pojawić się braki podczas synchronizacji. Jeżeli w *Konfiguracji* zaznaczono parametr **Informacja o brakach**

i w magazynie brak towaru/kaucji lub ilość dostępna jest niewystarczająca użytkownik podczas sprzedaży otrzyma informację: *Brak x,xxxx j.m. W magazynie.* Mimo to możliwe będzie dodanie towaru.

## **Sprawdzanie stanów na żądanie**

Oprócz bieżącej kontroli stanów podczas dodawania towaru na dokument lub podczas zmiany ilości/wartości pozycji, możliwe jest również sprawdzanie stanów na żądanie w magazynie własnym oraz w innych magazynach. Stany dowolnego towaru/ kaucji można sprawdzić za pomocą przycisku funkcyjnego *Sprawdź stan*, który należy dodać w sekcji *Przyciski* na oknie sprzedaży. Przycisk ten jest ponadto dostępny z poziomu okna *Lista towarów/ Lista kaucji.* 

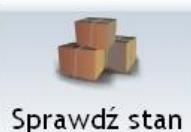

Przycisk funkcyjny <sup>Sprawdźstan</sup> wywołuje okno, w którym po wyszukaniu towaru/ kaucji wyświetlany jest aktualny stan na magazynie przypisanym do danego stanowiska oraz na innych magazynach, o ile operator w **Comarch ERP Optima** w Konfiguracji programu/ Detal/ Funkcje Pracowników ma włączony parametr **Podgląd stanu na wszystkich magazynach.**

Jeżeli funkcja sprawdzania stanu zostanie wywołana z poziomu Paragonu, w oknie *Stan magazynowy* domyślnie podpowie się stan pozycji, na której aktualnie znajduje się kursor (z możliwością wyszukania i sprawdzenia innego kodu).

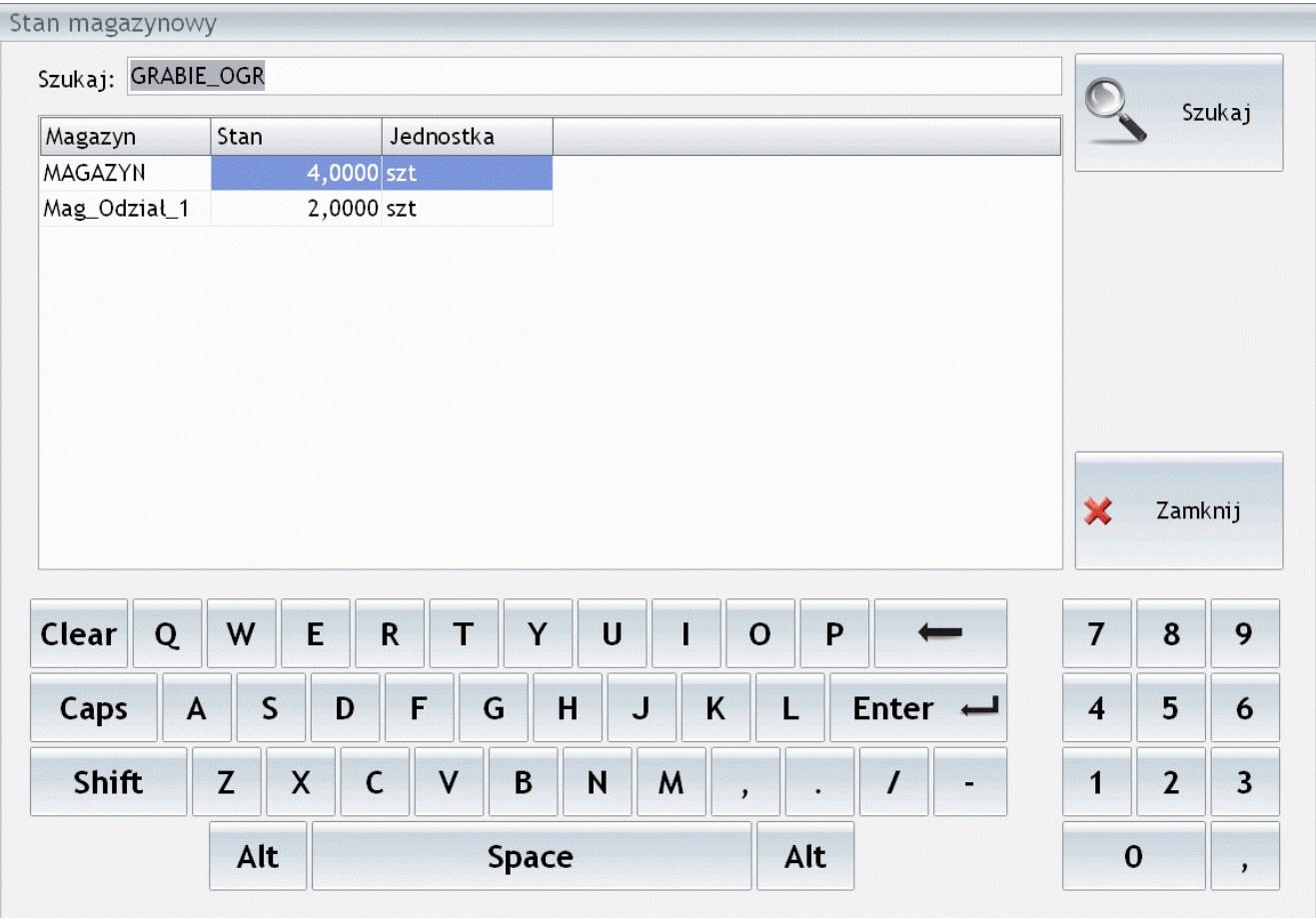

Okno Stan magazynowy wywołane przyciskiem funkcyjnym Sprawdź stan

Funkcja Sprawdź stan wywołana z poziomu Listy towarów lub Listy kaucji umożliwia sprawdzenie stanu dla pozycji, na której aktualnie ustawiony jest kursor. Po wybraniu przycisku pojawi się okno ze stanami wybranego towaru.

### **Uwaga**

Wyliczony stan jest aktualny tylko na dany moment, przy ponownym wyświetleniu zostanie wyliczony na nowo..

# **[Kontrahenci](https://pomoc.comarch.pl/optima/pl/2023_5/index.php/dokumentacja/klienci/)**

Dostęp do listy kontrahentów definiuje przycisk funkcyjny

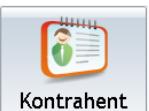

*Kontrahent* . Z tego poziomu operator ma możliwość wskazania kontrahenta, dla którego zostanie wystawiony dokument. Dla listy dostępne są opcje:

- **Szukaj** w pole można wpisać dowolny ciąg znaków. Po zatwierdzeniu przyciskiem Szukaj program zawęża listę kontrahentów zgodnie z wprowadzonym ciągiem. Pole wyszukiwania na liście kontrahentów umożliwia filtrowanie listy według numeru NIP. Po wpisaniu numeru, jeżeli kontrahenta nie ma na liście i użytkownik kliknie w przycisk Dodaj, numer NIP z pola wyszukiwania zostanie przeniesiony na dodawaną kartę.
- **Dodaj** umożliwia dodanie do bazy **Comarch ERP Optima Detal** nowego kontrahenta. Aby zatwierdzić formularz należy podać Kod i Nazwę kontrahenta – pola te są wymagane:
	- **Kod** można wprowadzić 20 znakowy kod identyfikacyjny kontrahenta zawierający dowolny ciąg znaków. Kod musi posiadać unikalną wartość (w ewidencji nie mogą znajdować się dwaj kontrahenci o identycznym kodzie).

### Uwaga

Po zatwierdzeniu formularza nie można zmienić wprowadzonego Kodu kontrahenta.

- **NIP** Numer Identyfikacji Podatkowej można wprowadzić w postaci ciągu przy pomocy separatorów (kresek) lub bez – należy pamiętać, że musi on spełniać określony algorytm.
- **przycisk GUS** gdy numer NIP jest uzupełniony na formularzu, Użytkownik może pobrać nazwę oraz dane adresowe tego kontrahenta korzystając z przycisku GUS. Po wciśnięciu przycisku dane zostaną uzupełnione

automatycznie. Do zapisu karty niezbędne jest uzupełnienie również kodu kontrahenta.Jeżeli z danym numerem NIP powiązana jest więcej niż jedna działalność, w programie zostanie wyświetlone okno, na którym należy wskazać podmiot, którego dane zostaną przeniesione na kartę.Dodatkowo jeśli wyszukiwany podmiot jest w stanie upadłości, likwidacji lub wykreślony, w dolnej części okna wyświetlana jest informacja o jego statusie.

### **Uwaga**

Funkcjonalność jest dostępna tylko dla programów na gwarancji.

- **PESEL** pole przeznaczone na wprowadzenie numeru PESEL.
- **Nazwa** program pozwala na wprowadzenie nazwy kontrahenta składającej się z trzech linii po 50 znaków każda.
- Dane adresowe:
	- **Kod pocztowy, Nr domu, Nr lokalu –** system nie posiada kontroli formatu dla tych danych (można wpisać dowolny ciąg znaków), dopuszczalne jest wprowadzenie maksymalnie 10 znaków w każdym z pól.
	- **Poczta, Miasto, Ulica, Nr telefonu** program dopuszcza wprowadzenie 40 znaków w każdym z pól, w polu Nr telefonu dopuszczalne jest wpisanie 20 znaków.
	- **Osoba odbierająca** imię i nazwisko przedstawiciela kontrahenta.

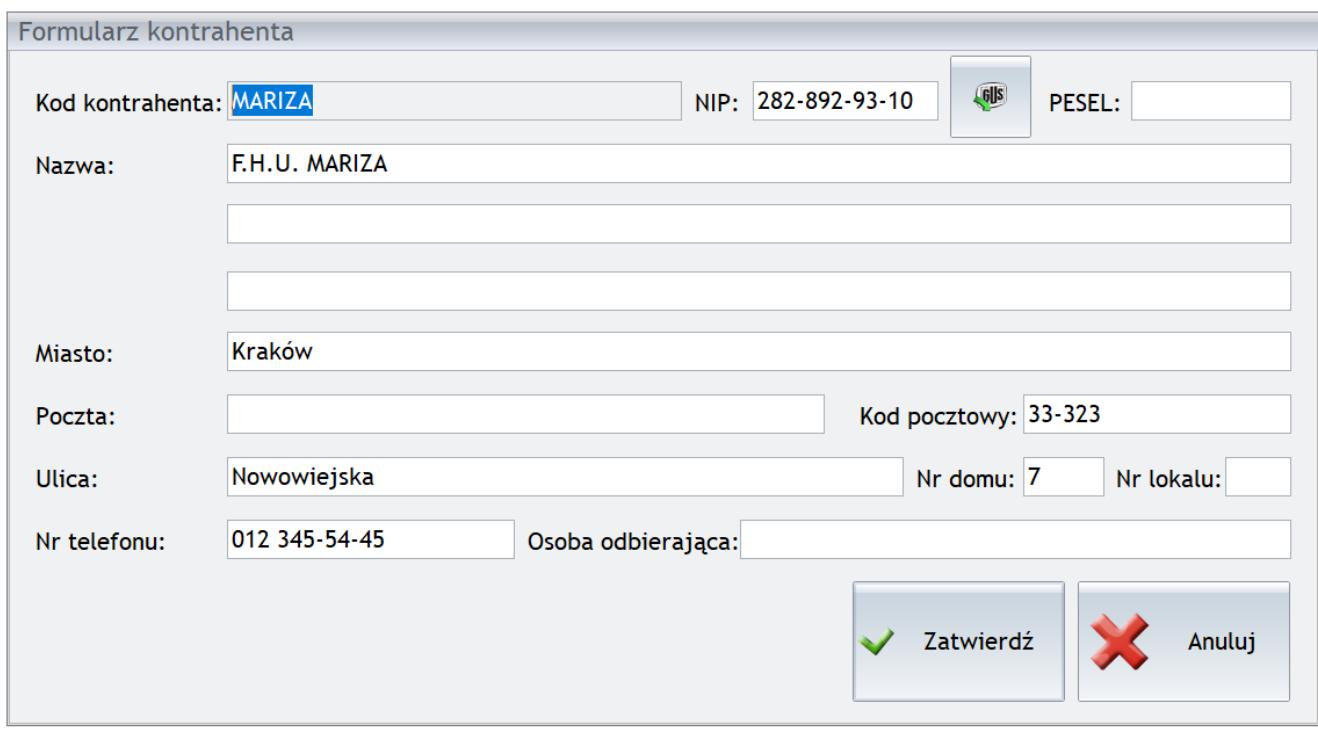

Formularz kontrahenta

- **Edytuj** funkcja umożliwia zmianę informacji dotyczących kontrahentów już istniejących w bazie, z wyjątkiem Kodu kontrahenta, którego dla istniejących już klientów nie można zmienić.
- **Wybierz i zamknij** powoduje przypisanie zaznaczonego kontrahenta do dokumentu i automatyczne zamknięcie okna. W przypadku Paragonu informacja o wybranym kontrahencie jest widoczna w sekcji *Podsumowanie Paragonu*.
- **Zamknij** zamknięcie okna bez wykonania akcji.

|                    |                             | $\blacktriangle$                     |                   | $\mathbb{Q}$<br>Szukaj     |                   |
|--------------------|-----------------------------|--------------------------------------|-------------------|----------------------------|-------------------|
| Kod                | Nazwa                       | <b>NIP</b>                           | Miasto            | Ulica                      |                   |
| <b>ALOZA</b>       | F.H. ALOZA sp. z o.o.       | 2819498945                           | Kraków            | Kwiatowa                   |                   |
| <b>BIGGUN</b>      | Big Gun LTD                 | 8798394823749<br><b>Willing Town</b> | <b>Great Town</b> | Dodaj                      |                   |
| <b>BIUROWIEC</b>   | Biurowiec sp. z o.o.        | 5482279924                           | Kraków            | Jasngórska                 |                   |
| <b>BLEIM</b>       | <b>Bleim International</b>  | 26754295                             | 14195 Berlin      | Takustraße                 |                   |
| CPN                | CPN Stacja paliw            | 5663786292                           | Kraków            | Karmelicka                 | Edytuj            |
| <b>ELEKTROWNIA</b> | Zakład Energetyczny o. II K | 5926994379                           | Kraków            | Nowohucka                  |                   |
| KOLASA             | Marek Kolasa                | 4523893679                           | Kraków            | Dywizjonu 303              |                   |
| LAS                | Szkółka leśna LAS           | 6761236699                           | Proszowice        | <b>Krakowska</b>           | Wybierz i zamknij |
| MARIZA             | F.H.U. MARIZA               | 2828929310                           | Kraków            | Nowowiejska                |                   |
| <b>MARKUS</b>      | Markus s.c.                 | 3612278892                           | Kraków            | Zlota                      |                   |
| MARSZALIK          | Piotr Marszalik             | 7811966591                           | Zabrze            | Malwowa                    |                   |
| <b>PUCUŚ</b>       | Pucuś s.c.                  | 1188363973                           | Wegrzce Wlk       | Krakowska                  | ×<br>Zamknij      |
| SOFTI AND          | Softland s.c.               | 7388839774                           | Myślenice         | Zakopiańska                |                   |
| STILL              | <b>STILL GmbH</b>           | 62847153                             |                   | D-22113 Ha Berzeliusstraße |                   |
| <b>TERRA</b>       | TERRA s.c.                  | 5884144178                           | Kraków            | Miodowa                    |                   |
| <b>TPSA</b>        | Telekomunikacia Polska SA   | 2539827483                           | Kraków            | <b>Zielona</b>             |                   |
| <b>TWÓJOGRÓD</b>   | Twój Ogród s.c.             | 5816793467                           | Kraków            | Bluszczowa                 |                   |

Lista kontrahentów

Standardowo lista składa się z kolumn *Kod, Nazwa, Pesel, NIP, EAN, Miasto, Ulica, Miasto, Kraj, Telefon, Uwagi*. W zależności od uprawnień, operator może zmienić wygląd listy (szczegółowe informacie [tutaj\)](http://pomoc.comarch.pl/optima/pl/2023_5/index.php/knowledge-base/modelowanie-wygladu-ekranu/#kol).

Jeśli w Comarch ERP Detal zostanie dodany kontrahent o takim samym numerze NIP jak kontrahent istniejący już w Comarch ERP Optima, ale z innymi danymi adresowymi, zostanie on zaimportowany do Comarch ERP Optima jako nowy kontrahent. Nie działa wówczas blokada sprawdzania występowania podobnych kontrahentów w Comarch ERP Optima.

## **Rabaty Kontrahenta**

Jeżeli w *Konfiguracji* **Comarch ERP Optima Detal**, w sekcji *Ustawienia ogólne* zaznaczono parametr **Pobieraj rabaty kontrahenta** to podczas sprzedaży na stanowisku detalicznym, po wybraniu kontrahenta na Paragon pobierane są rabaty lub ceny kontrahenta, zdefiniowane w programie **Comarch ERP Optima**.

Rabaty liczone są w oparciu o cenę towaru przesłaną podczas synchronizacji do stanowiska. Przy każdorazowej zmianie Kontrahenta na Paragonie, upusty będą aktualizowane zgodnie z jego warunkami handlowymi ustalonymi w **Comarch ERP Optima**.

### Uwaga

Jeżeli dla rabatu (typu stała cena) w **Comarch ERP Optima** ustawiona jest inna waluta niż "PLN", wówczas rabat taki nie będzie uwzględniany w Detalu.

### Uwaga

Wprowadzenie rabatu poprzez funkcję *Rabat pozycji* lub *Rabat paragonu* spowoduje wykasowanie upustu Kontrahenta. Aby go przywrócić należy ponownie wybrać Kontrahenta na dokument.

### Uwaga

W przypadku rabatów pobieranych z Comarch ERP Optima nie jest kontrolowany maksymalny rabat operatora.

W przypadku pracy z drukarką fiskalną w trybie On- Line, ze względu na pobieranie rabatów, wybór Kontrahenta na Paragon możliwy będzie tylko do momentu dodania pierwszej pozycji. Jeżeli wprowadzono już pozycje, a użytkownik chce skorzystać z warunków handlowych Kontrahenta należy wykonać storno lub anulować dokument i rozpocząć Paragon na nowo.

## **[KASA](https://pomoc.comarch.pl/optima/pl/2023_5/index.php/dokumentacja/kasa/)**

W module *Comarch ERP Optima Detal* dostępne są opcje przyjmowania wpłat i rejestrowania wypłat.

### **Wpłata**

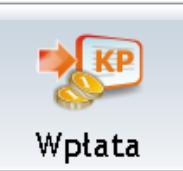

– *wystawianie dokumentów KP* – po wciśnięciu przycisku wyświetlane jest okno, gdzie można wprowadzić kwotę zapisu oraz jego opis. Możliwe jest również wystawienie dokumentu KP na kontrahenta wybranego z listy. W dolnej części okna widoczne są przyciski odpowiadające poszczególnym formom płatności. Wciśnięcie przycisku (po wprowadzeniu kwoty) spowoduje uaktywnienie przycisku *Zakończ* powodującego zatwierdzenie zapisu kasowego:

- zapis jest tworzony w bieżącym raporcie kasowym, w rejestrze skojarzonym z wybraną formą płatności,
- zapis jest tworzony zawsze z datą bieżącą,
- zapis jest tworzony na kontrahenta !Nieokreślonego! lub kontrahenta wybranego z listy,
- numer zapisu jest zgodny ze schematem określonym w konfiguracji **Comarch ERP Optima** (*Konfiguracja firmy/ Detal/ Stanowiska,* na karcie stanowiska pole **Definicja KP**).

**Drukuj** – podczas wprowadzania dokumentu KP/ KW istnieje możliwość wydruku kwitu (wydruk kierowany jest na drukarkę ustawioną w systemie operacyjnym jako domyślna).

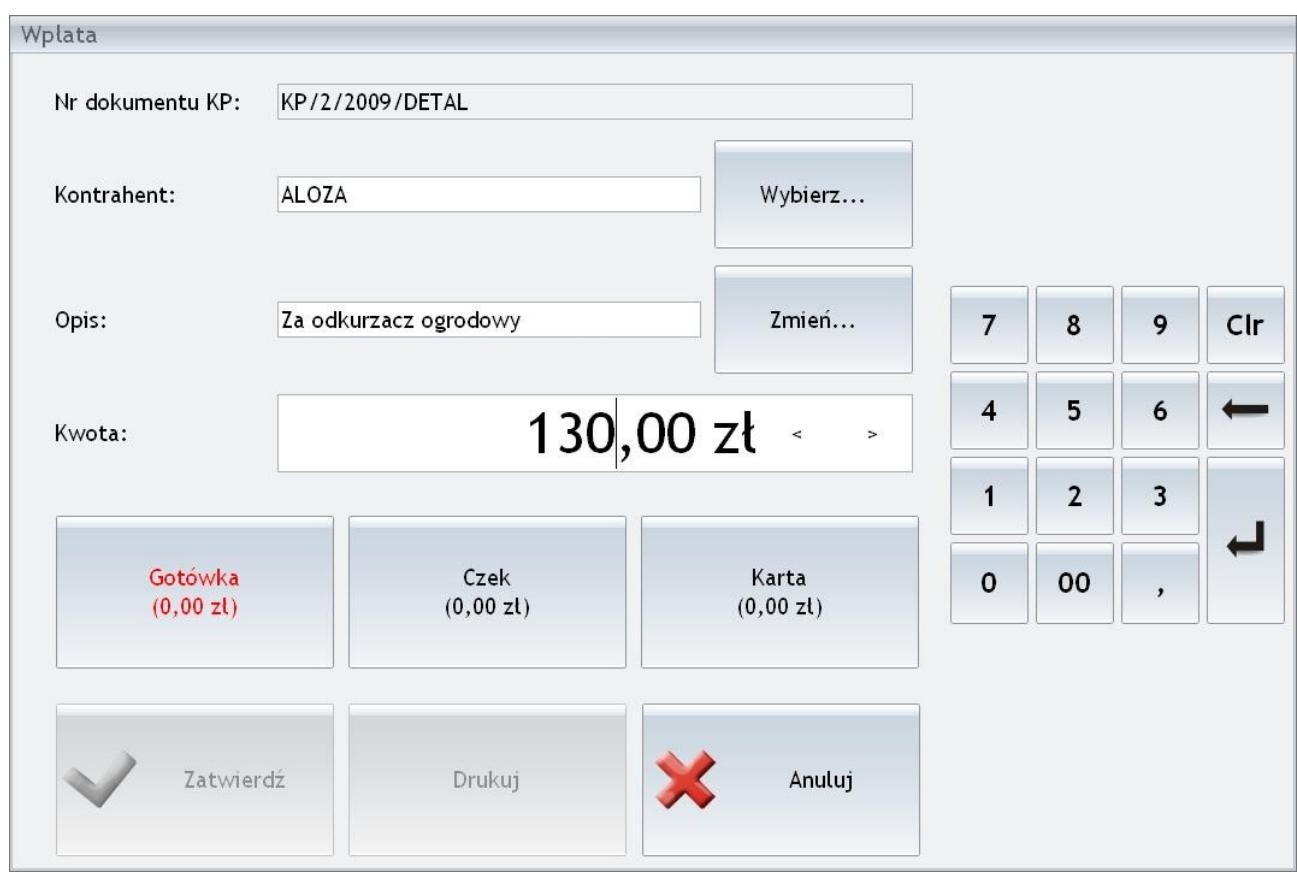

Okno wpłaty

Opcja jest aktywna jeśli w Konfiguracji programu Comarch ERP Optima/ Detal/ Funkcje Pracowników operator otrzymał prawo do **wykonywania wpłaty do kasy**.

## **Wypłata**

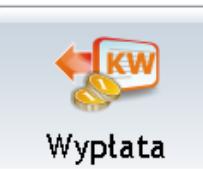

– *wstawianie dokumentów KW* – zasady wystawiania dokumentów KW są identyczne jak w przypadku dokumentów KP.

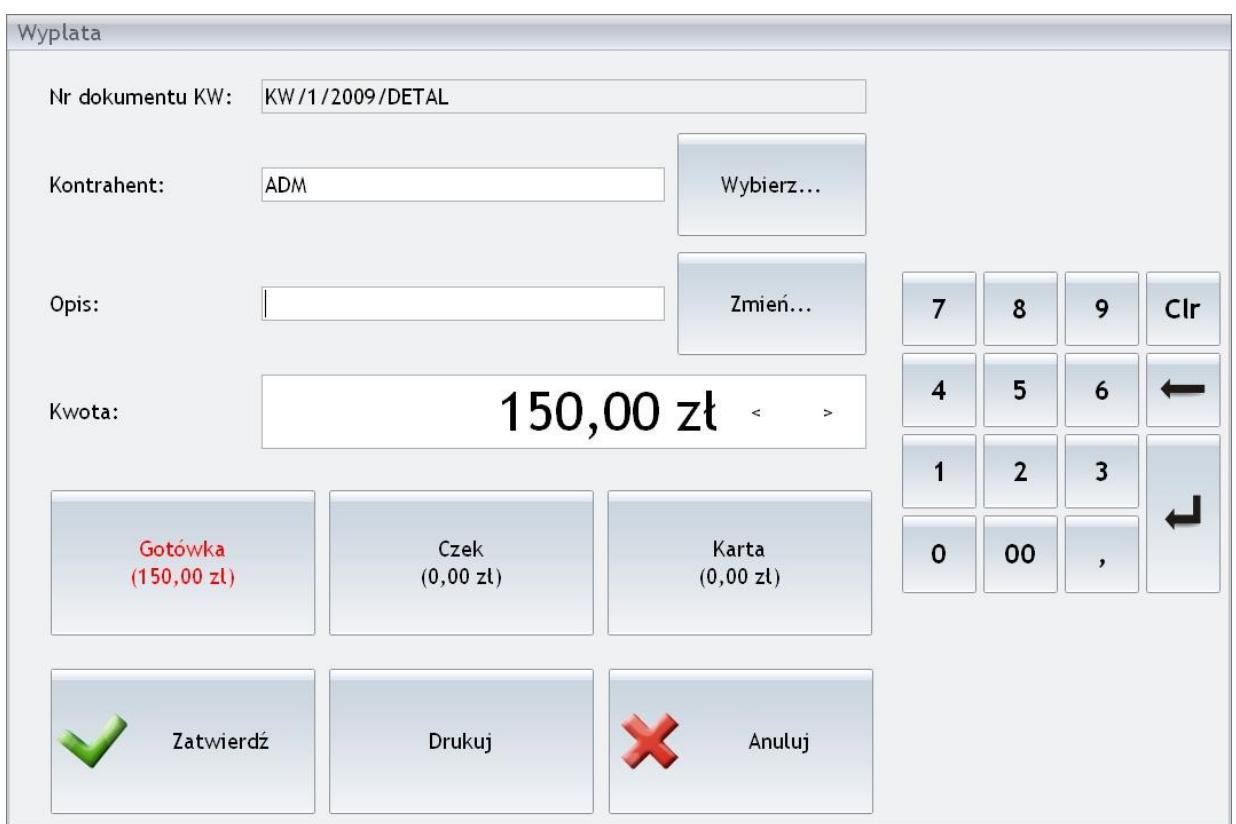

Okno wypłaty

Opcja jest aktywna jeśli w *Konfiguracji programu Comarch ERP Optima/ Detal/ Funkcje Pracowników* operator otrzymał prawo do **wykonywania wypłaty z kasy**.

## **Stan kasy**

Operator, który w **Comarch ERP Optima** (*Konfiguracja programu/ Detal/ Funkcje Pracowników*) ma włączony parametr **Podgląd stanu**

**kasy** poprzez przycisk  $\frac{1 \text{ Stan kasy}}{2 \text{ ma}}$  ma dostęp do informacji

dotyczących stanu kasy dla Operatora/ Stanowiska w rozbiciu na poszczególne formy płatności zdefiniowane w **Comarch ERP Optima** (Konfiguracja firmy/ Detal/ Stanowiska, formy płatności dla detalu).

Uprawnienia pracownika zdefiniowane w **Comarch ERP Optima** (*Konfiguracja programu/ Detal/ Funkcje Pracowników*) zezwalają na dostęp do:

- **Podgląd dokumentów własnych** płatności związanych wyłącznie z aktualnie zalogowanym operatorem,
- **Podgląd dokumentów wszystkich** stanu kasy w odniesieniu do stanowiska lub operatora.

| Forma   | Kwota  | Kasa         |
|---------|--------|--------------|
| Gotówka | 25,00  |              |
| Przelew | 350,00 | Stanowiska   |
| Czek    | 0,00   |              |
| Karta   | 131,40 | Operatora    |
|         |        |              |
|         |        |              |
|         |        |              |
|         |        | ×<br>Zamknij |

Okno stanu kasy

## **Raport fiskalny**

– funkcja umożliwia wydrukowanie raportu dobowego/ okresowego na drukarce fiskalnej. W zależności od otrzymanego prawa do wykonywania **Raportu fiskalnego/ Raportu okresowego** (*Konfiguracja programu Comarch ERP Optima/ Detal/ Funkcje Pracowników*) użytkownik może wykonać:

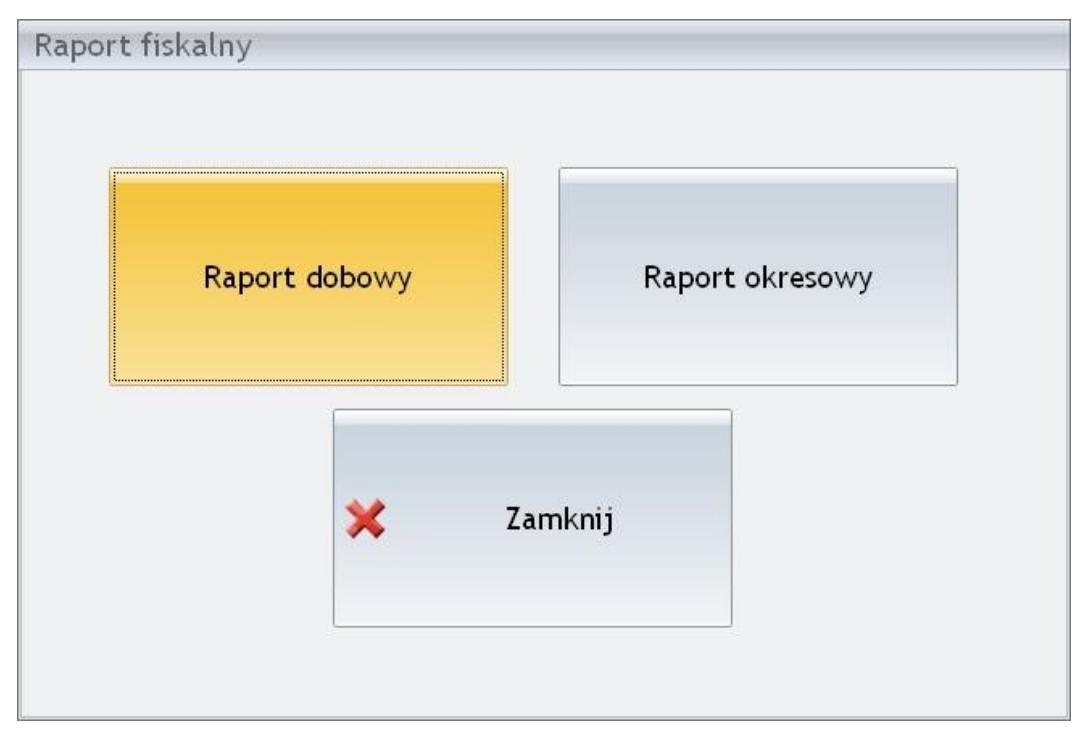

Raport fiskalny

**Raport okresowy** – wykonywany jest w przedziale czasowym zdefiniowanym przez użytkownika:

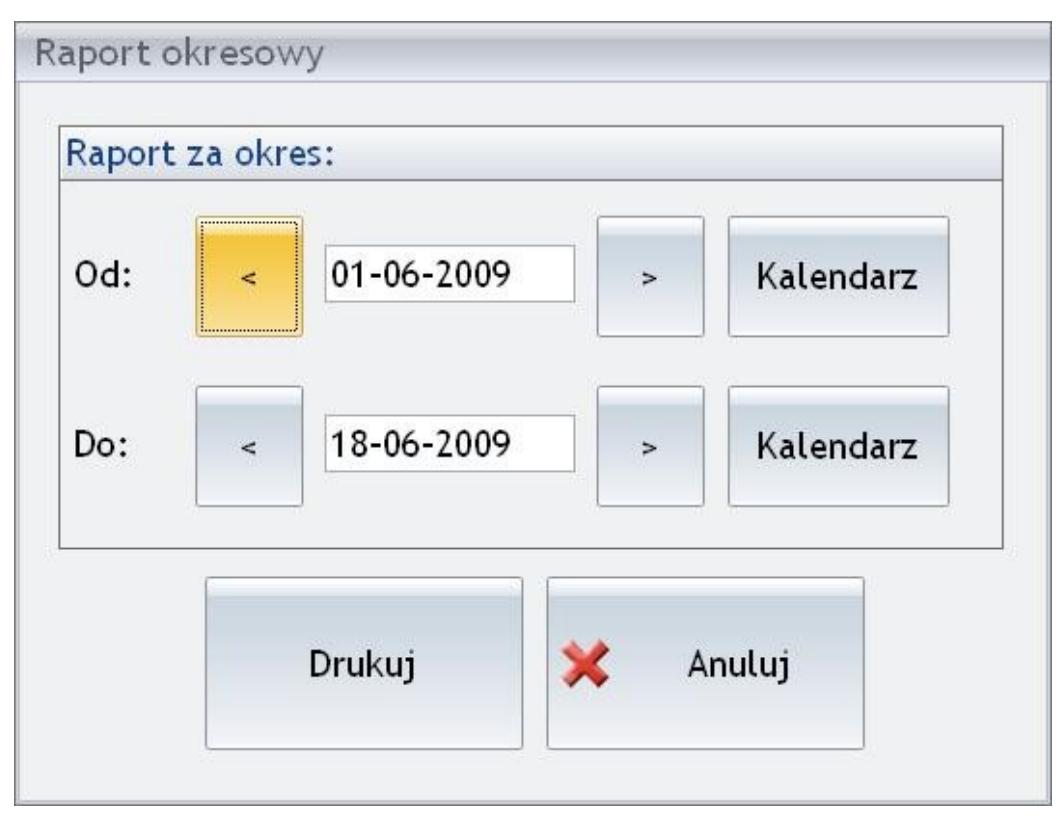

Raport okresowy

Funkcja jest dostępna jest tylko w przypadku, gdy w konfiguracji **Comarch ERP Optima Detal** została zdefiniowana

# **[Obsługa opakowań zwrotnych](https://pomoc.comarch.pl/optima/pl/2023_5/index.php/dokumentacja/obsluga-opakowan-zwrotnych/)**

## **Obsługa opakowań zwrotnych**

W **Comarch ERP Optima Detal** użytkownik ma możliwość obsłużenia sprzedaży towarów wraz z opakowaniami zwrotnymi, wprowadzania na dokument kaucji niepowiązanych z towarem, jak również możliwość przyjęcia zwrotu kaucji od klienta.

## **Sprzedaż towarów z kaucją**

W przypadku, gdy na Paragonie występują kaucje okno *Paragonu* podzielone będzie na dwie części: część z pozycjami towarowymi oraz część z pozycjami kaucyjnymi. Jeżeli na Paragonie nie zostanie dodana żadna pozycja związana z opakowaniami, wówczas część Kaucje będzie niewidoczna.

Kaucje mogą być dodawane na Paragon na trzy sposoby:

- 1. automatycznie jeśli towar, który wybrano do sprzedaży miał w **Comarch ERP Optima** przypisany schemat opakowań,
- 2. poprzez wybranie opakowania z listy kaucji wywoływanej

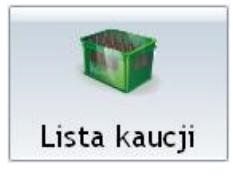

za pomocą przycisku Listakaucji

3. poprzez wpisanie i potwierdzenie klawiszem **<ENTER>** kodu kaucji w sekcji *Wyszukiwanie*.

Uwaga

Opakowania zwrotne można wprowadzać na dokument tylko w ich jednostce podstawowej.

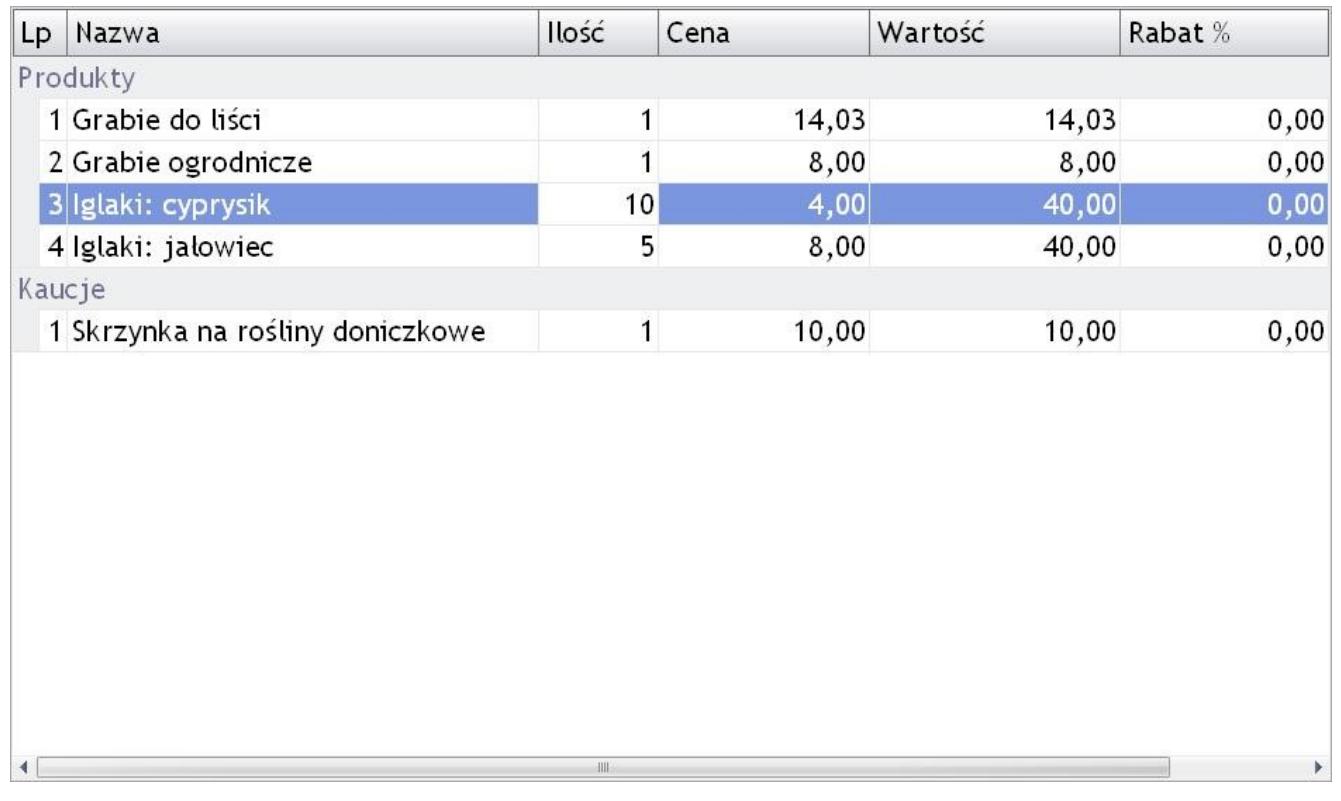

Paragon z kaucjami

W przypadku kaucji powiązanych z towarem za pomocą schematu opakowań, jeżeli zmieniona zostanie ilość lub jednostka miary towaru, opakowania zwrotne zostaną automatycznie przeliczone. Analogicznie po usunięciu towaru powiązanego z opakowaniem zwrotnym, kaucja również zostanie usunięta.

### **Uwaga**

Zmiana pozycji powiązanej z kaucją zawsze powoduje ponowne przeliczenie kaucji. Dlatego wszelkie zmiany wykonane uprzednio na pozycji kaucyjnej nie zostaną w takim przypadku zachowane.

### Uwaga

Udzielenie **Rabatu pozycji** lub **Rabatu paragonu** nie będzie dotyczyć kaucji.

Jeżeli program pracuje z drukarką fiskalną w trybie **On-line** opakowania zwrotne nie będą dodawane na paragon fiskalny od razu, tak jak jest to w przypadku towarów. Będą one drukowane dopiero po zakończeniu paragonu w części niefiskalnej. Z tego powodu w sekcji Kaucje wyjątkowo działał będzie przycisk *Usuń pozycję*. Nie będzie natomiast możliwe wykonanie **Storna pozycji** będącej kaucją

Uwaga Storno pozycji towarowej powiązanej z kaucją oraz Storno paragonu powoduje, że kaucje są odpowiednio usuwane.

## **Płatności do kaucji**

Jeżeli na Paragonie występują opakowania zwrotne wartość do zapłaty będzie wyliczana jako suma wartości pozycji towarowych oraz pozycji kaucyjnych. W przypadku płatności różnymi formami płatności, najpierw tworzone są zapisy związane z paragonem (płatność za towar), a następnie płatności związane z kaucjami.

Przykład Wystawiono Paragon na kwotę 320 zł (kwota zawiera 20 zł kaucji).

Klient wpłaca 100 zł gotówką, a resztę przelewem.

Płatności po zaimportowaniu dokumentów do **Comarch ERP Optima** będą wyglądać następująco:

- 1. Powstanie rozliczony zapis kasowy gotówkowy do Paragonu na kwotę 100 zł,
- 2. Powstanie zdarzenie w Preliminarzu płatności za Paragon w kwocie 200 zł, z formą płatności przelew,
- 3. Powstanie zdarzenie w Preliminarzu płatności za Kaucje na kwotę 20 zł, z formą płatności przelew.

Uwaga

Jeżeli na Paragonie występować będą tylko Kaucje próba zapłaty za Paragon zakończy się komunikatem: *Nie można dokonać zapłaty ponieważ na paragonie znajdują się tylko kaucje*.

## **Przyjęcie kaucji**

Oprócz sprzedaży towarów z kaucją w programie **Comarch ERP**

**Optima Detal** możliwe jest także przyjęcie kaucji od klienta na dokumencie Przyjęcia kaucji (PKA).

Numerację dokumentów PKA Użytkownik ustalić powinien w **Comarch ERP Optima** w *Konfiguracja firmy/ Detal/ Stanowisk*a *w* polu **Definicja PKA**. W przypadku, gdy w *Konfiguracja firmy/ Detal/ Stanowiska* nie ustalono schematu numeracji dla dokumentów PKA, podczas próby utworzenia takiego dokumentu pojawi się komunikat: *Nie ustawiono schematu numeracji dla dokumentu przyjęcia kaucji.*

Aby wystawić dokument PKA w **Comarch ERP Optima Detal** należy w oknie sprzedaży wybrać przycisk funkcyjny

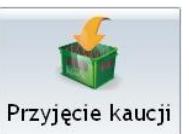

*Przyjęcie kaucji* . Po wybraniu tej opcji okno *Paragonu* przełączy się w tryb Przyjęcie kaucji. Należy dodać na dokument przyjmowane opakowania zwrotne wybierając je z listy kaucji wywoływanej za pomocą przycisku *Lista kaucji* lub wprowadzając kod kaucji w sekcji *Wyszukiwanie*.

Dla Przyjęcia kaucji działają następujące klawisze funkcyjne:

- *Lista kaucji* możliwość wybrania kaucji z listy,
- *Kontrahent* możliwość wskazania konkretnego kontrahenta,
- *Usuń pozycję* kasowanie pozycji z PKA,
- *Zmień ilość* możliwe wprowadzenie ilości zwracanych opakowań,
- *Zmień cenę* możliwe wpisanie nowej ceny,
- *Anuluj PKA* umożliwia wycofanie się z dokumentu,
- *Zakończ* rozlicza dokument PKA domyślną formą płatności,
- *Zapłać* otwiera okno płatności z dostępnymi formami płatności.

W oknie zapłaty dostępna jest opcja **Drukuj** – po jej wybraniu dokument PKA zostanie wydrukowany na zwykłej drukarce.

Uwaga

Na dokumencie PKA nie można stornować pozycji, udzielać rabatów, ani przełączać paragonów.

Po zatwierdzeniu dokumentu okno *Przyjęcie kaucji* przełączy się z powrotem w tryb wystawiania Paragonu.

# **[Okno wystawiania paragonu](https://pomoc.comarch.pl/optima/pl/2023_5/index.php/dokumentacja/okno-wystawiania-paragonu/)**

Jeśli w Konfiguracji programu *Comarch ERP Optima Detal/Ustawienia ogólne/Liczba otwartych paragonów* jest równa 1, wówczas po zalogowaniu widoczne jest od razu okno wystawiania paragonu.

Uwaga

Podczas pracy z jednym paragonem **nie** jest dostępna funkcja: *Przełącz paragon.*

Wszystkie sekcje okna *Paragonu* (Parag*on, Podsumowanie Paragonu, Wyszukiwanie, Lista towarów, Przyciski – funkcyjne/ towarów, Klawiatura*) są pomocne przy wystawianiu Paragonów. Natomiast cała logika działania programu opiera się na opisanych poniżej *Przyciskach funkcyjnych*. W zależności od ustawienia dla drukarki fiskalnej w *Konfiguracji Detalu* (okno startowe programu, przycisk **Zaloguj do konfiguracji**) – moduł może współpracować z drukarką w trybie **off-line** lub **on‑line**. Wybrany sposób pracy znacząco wpływa na dostępne funkcje i sposób ich działania.

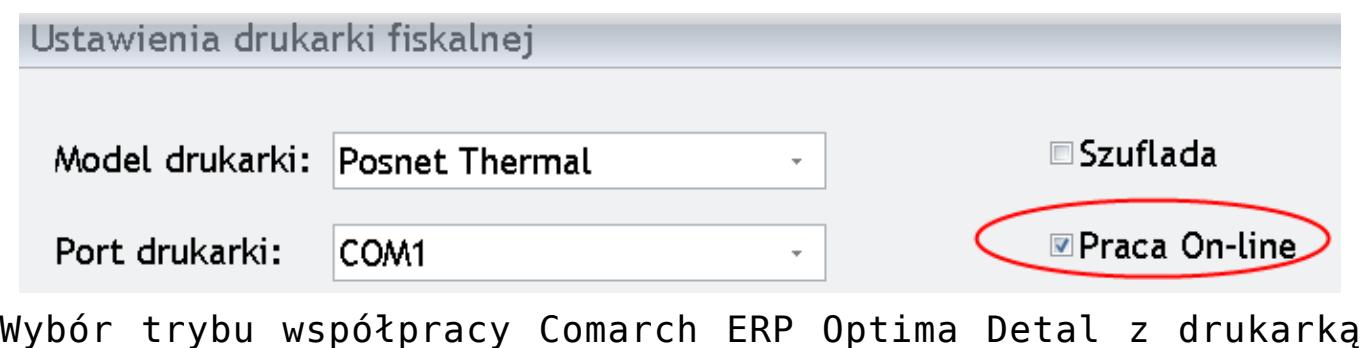

fiskalną (on-line/off-line)

# **[Zmiany kasowe](https://pomoc.comarch.pl/optima/pl/2023_5/index.php/dokumentacja/zmiany-kasowe/)**

Aby ułatwić Użytkownikom **Comarch ERP Optima Detal** rozliczanie kasjerów pracujących na stanowisku w programie dostępna jest funkcjonalność rejestrowania i rozliczania zmian.

## **Otwarcie zmiany**

Jeśli w Konfiguracji Detalu/ Ustawienia ogólne zaznaczono parametr **Otwarcie/ zamknięcie zmian**, operator logujący się do programu ma prawo do otwarcia zmiany (w **Comarch ERP Optima** Konfiguracja programu/ Detal/ Funkcje pracowników) oraz nie została jeszcze otwarta zmiana, podczas logowania pojawi się okno *Otwarcie zmiany.*

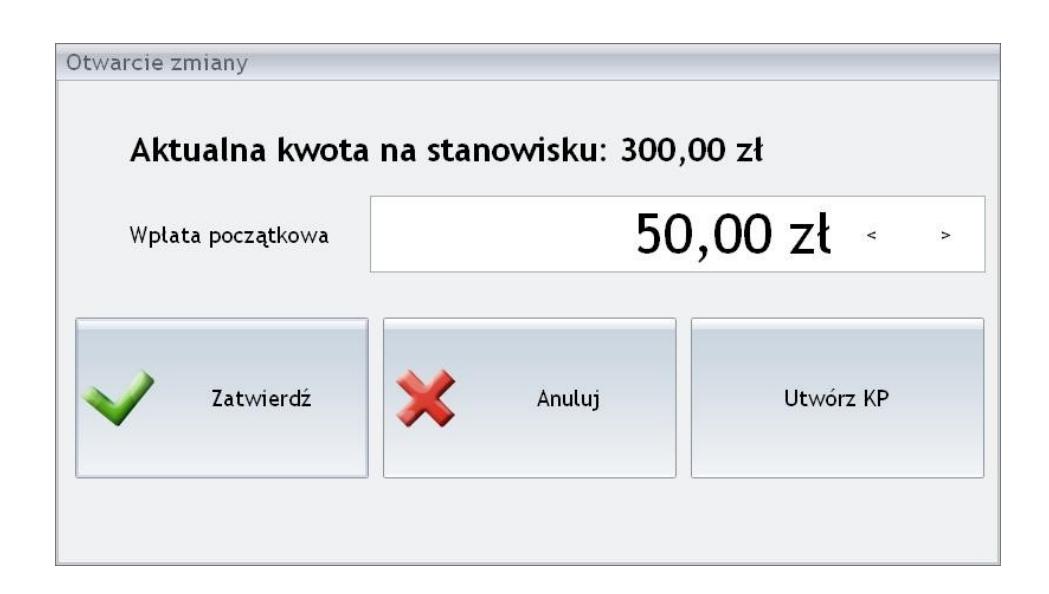

Otwarcie zmiany

W oknie wyświetlana jest aktualna kwota na stanowisku (jest to kwota przeniesienia z poprzednio zamkniętej zmiany). Operator otwierający zmianę może dokonać dodatkowej wpłaty gotówki wprowadzając odpowiednią wartość w polu **Wpłata początkowa**. Na oknie otwarcia zmiany dostępne są przyciski:

*Zatwierdź* – zmiana jest otwierana zgodnie z wprowadzonymi kwotami (Aktualna kwota na stanowisku + Wpłata początkowa), a operator zostaje zalogowany do okna sprzedaży.

*Anuluj* – wycofanie się z otwarcia zmiany. Po wybraniu opcji anuluj kasjer zostanie zalogowany do programu, ale nie będzie miał możliwości wystawiania dokumentów.

*Utwórz KP* – możliwe utworzenie dokumentu KP na kwotę wprowadzoną w polu **Wpłata początkowa.** Na dokumencie KP utworzonym podczas otwarcia zmiany pojawi się opis *Wpłata przy rozpoczęciu zmiany.*

Jeżeli dodatkowa wpłata, jaką otrzymał kasjer, została wprowadzona wcześniej w **Comarch ERP Optima**, wówczas po wpisaniu tej kwoty w pole **Wpłata początkowa** należy wcisnąć przycisk *Zatwierdź*. W przeciwnym wypadku KP zostanie przesłane do systemu **Comarch ERP Optima**, więc wpłata do kasy będzie zdublowana.

#### Uwaga

Jeżeli zmiana nie została otwarta operatorzy nie posiadający prawa do jej otwarcia nie będą mogli zalogować się do programu. Podczas próby logowania pojawi się komunikat *Operator nie ma prawa do otwarcia zmiany*.

#### Uwaga

W przypadku, gdy data bieżąca jest późniejsza niż data ostatnio otwartej (nie zamkniętej) zmiany, podczas logowania pojawi się informacja: *Aktualnie otwarta jest zmiana nr ……… z dnia RRRR-MM-DD.*

Po otwarciu zmiany można realizować sprzedaż na stanowisku. Wszyscy operatorzy logujący się do programu pracują na tej samej zmianie do momentu jej zamknięcia.

### **Zamknięcie zmiany**

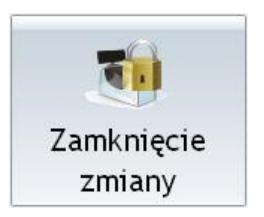

Aby rozliczyć zmianę należy wybrać przycisk <sup>|</sup> zmiany który wywołuje okno podsumowujące aktualną zmianę. Prawo do zamknięcia zmiany mają wyłącznie operatorzy, którym w *Konfiguracji programu/ Detal/ Funkcje Pracowników* zaznaczono parametr **Zamknięcie zmiany**.

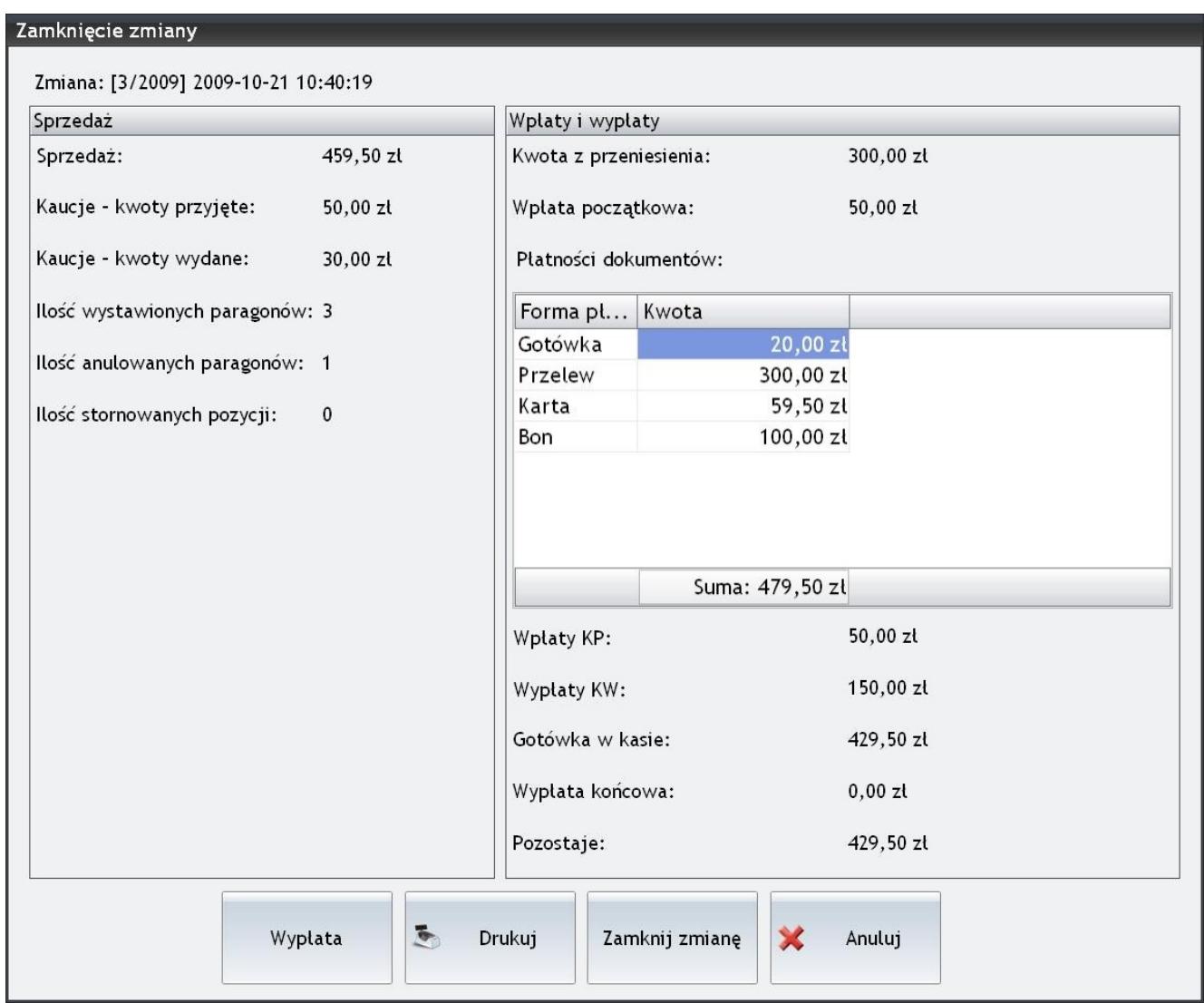

Zamknięcie zmiany

Okno zamknięcia zmiany zawiera podsumowanie transakcji wykonanych od momentu otwarcia zmiany.

W nagłówku okna widnieje nr kolejny zmiany wraz z datą oraz godziną otwarcia. Okno podzielono na dwie części – Sprzedaż oraz Wpłaty i wypłaty, gdzie:

- **Sprzedaż** wartość sprzedaży towarów i usług na Paragonach,
- **Kaucje kwoty przyjęte** wartość kaucji z Paragonów,
- **Kaucje kwoty wydane** wartość kaucji z dokumentów przyjęcia kaucji PKA,
- **Kwota z przeniesienia** kwota zamknięcia poprzedniej zmiany,
- **Wpłata początkowa** wpłata dokonana podczas otwarcia zmiany,
- **Płatności dokumentów** zestawienie płatności wynikające z transakcji PA (paragonów) i PKA (przyjęcia kaucji) w rozbiciu na formy płatności,
- **Wpłaty KP** podsumowanie wartości z dokumentów KP,
- **Wypłaty KW** podsumowanie wartości z dokumentów KW,
- **Gotówka w kasie** suma gotówki w kasie z uwzględnieniem stanu na otwarcie zmiany, płatności nieodroczonych o typie gotówka, oraz dokumentów KP, KW.

Przykład

Zmiana nr 3/2009 z dnia 21-10-2009 została otwarta ze stanem kasy = **350,00 zł** (300,00 zł kwota z przeniesienia + 50,00 zł wpłata początkowa).

W trakcie trwania zmiany zrealizowano sprzedaż towarów, usług i kaucji na łączną kwotę 509,50 zł (sprzedaż 459,50 zł + sprzedaż kaucji 50,00 zł) oraz przyjęto kaucji za kwotę 30,00 zł.

Ostateczny utarg wyniósł zatem = 479,50 zł (509,50 zł – 30,00 zł) – co będzie równe wartości podsumowującej tabelkę płatności .

Na stanowisku wykorzystywane są 4 różne formy płatności: *Gotówka, Przelew, Karta* oraz *Bon*. Z czego: Gotówka, Karta oraz Bon to formy płatności, które (w **Comarch ERP Optima** *Konfiguracja firmy/ Kasa i Bank/ Formy płatności*) mają ustalony nieodroczony termin płatności (0 dni) oraz typ – gotówka. Formy płatności z terminem nieodroczonym o typie gotówka będą liczone jako gotówka przyjęta/wydana do/z kasy.

W trakcie zmiany 3/2009 przyjęto: Gotówką 20,00 zł Przelewem 300,00 zł Kartą 59,50 zł Bonem 100,00 zł

Suma płatności to 479,50 zł, ale przelew 300,00 zł jako płatność odroczona nie będzie wliczony w stan gotówki w kasiestąd otrzymujemy **179,50 zł** (479,50 zł – 300,00 zł).

Dodatkowo w trakcie zmiany 3/2009 przyjęto wpłaty na łączną kwotę 50,00 zł, oraz zrealizowano wypłaty z kasy na łączną kwotę 150,00 zł, co w ostatecznym rozrachunku daje **wypłatę** = **100,00 zł** (50,00 zł KP – 150,00 zł KW).

**Gotówka w kasie = stan otwarcia zmiany + suma płatności nieodroczonych o typie gotówka +/‑ wpłaty/wypłaty.**

Zatem w przykładzie otrzymamy:

**Gotówka w kasie = 350,00 zł + 179,50 zł – 100,00 zł (wypłaty)**

**Wypłata końcowa** – z poziomu okna przed zamknięciem zmiany można wypłacić część lub całość kwoty (Gotówka w kasie) wybierając przycisk *Wypłata*. Otwierane jest wówczas okno analogiczne jak przy otwarciu zmiany, w którym należy podać wypłacaną kwotę i zatwierdzić wypłatę.

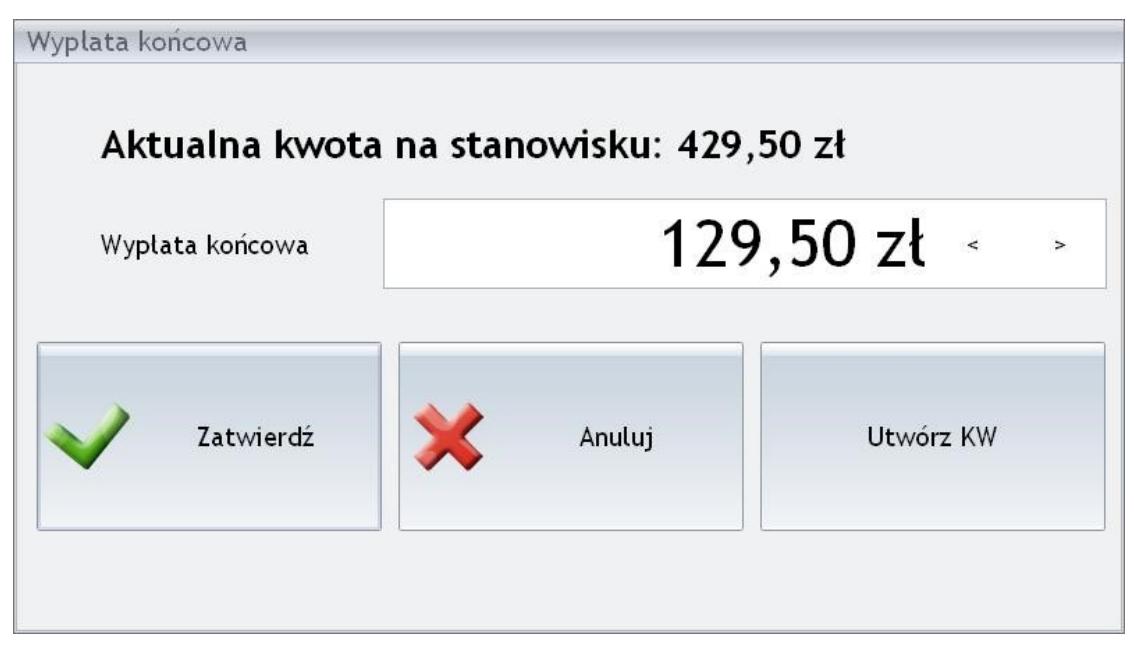

Wypłata końcowa

Z poziomu okna możliwe jest również wygenerowanie dokumentu KW na kwotę wprowadzoną w polu **Wypłata końcowa** z opisem *Wypłata* przy zakończeniu zmiany.

Po wypłaceniu gotówki okno wypłaty zostanie zamknięte, a na raporcie zmianowym w polu **Wypłata końcowa** pojawi się odpowiednia wartość.

**Pozostaje** – w polu pozostaje pojawia się ostateczny stan kasy, a zatem wartość Gotówki w kasie pomniejszona o wartość Wypłaty końcowej.

Raport zmianowy można wydrukować wybierając przycisk

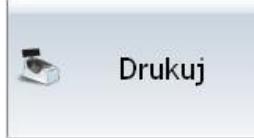

 na drukarce zwykłej lub fiskalnej (jeżeli w *Konfiguracji Detalu/ Ustawienia ogólne* zaznaczono parametr **Drukowanie raportów zmianowych na drukarce fiskalnej**).

Zamknij zmiane

– po wybraniu przycisku dostępnego w oknie zmiana jest zamykana, po czym następuje wylogowanie operatora

z programu. Kwota zamknięcia zostanie wyświetlona jako **Aktualny stan kasy** podczas otwarcia kolejnej zmiany.

Lista zamkniętych zmian oraz szczegółowe raporty operatorów dostępne są po wybraniu opcji *Zestawienia/ Zmiany* (co zostało szerzej opisane w rozdziale 6.2.3. "*Zestawienie zmian kasowych*").

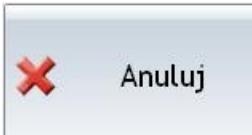

 – wybranie opcji *Anuluj* zamyka okno rozliczenia zmiany. Wszelkie akcje wykonane w celu zamknięcia zmiany (Wypłata końcowa, dokument KW) zostaną anulowane.

# **[Kaucje](https://pomoc.comarch.pl/optima/pl/2023_5/index.php/dokumentacja/kaucje-2/)**

Aby możliwa była sprawna obsługa kaucji w programie **Comarch ERP Optima Detal**, w oknie sprzedaży można umieścić przycisk funkcyjny *Lista kaucji*, który umożliwi wywołanie listy opakowań zwrotnych w dodatkowym oknie**.** Lista jest przydatna podczas sprzedaży towarów z opakowaniami zwrotnymi, zwłaszcza jeżeli w **Comarch ERP Optima** nie powiązano towarów z kaucjami za pomocą schematów opakowań. Listę kaucji można również wykorzystywać podczas tworzenia dokumentu *Przyjęcia kaucji od klienta.*

W oknie opakowań dostępne są kolumny K*od, Nazwa, Nr katalogowy, Kod EAN, Cena, VAT, Dostawca, Opis, JM* (jednostka miary) – użytkownik z odpowiednimi uprawnieniami ma możliwość wyboru wyświetlanych kolumn (więcej informacji na ten temat znajdą Państwo [tutaj](https://pomoc.comarch.pl/optima/pl/2023_5/index.php/dokumentacja/modelowanie-wygladu-ekranu/#kol)).

Lista kaucji jest przenoszona do **Comarch ERP Optima Detal** podczas synchronizacji zgodnie z informacjami zdefiniowanymi

### po stronie **Comarch ERP Optima.**

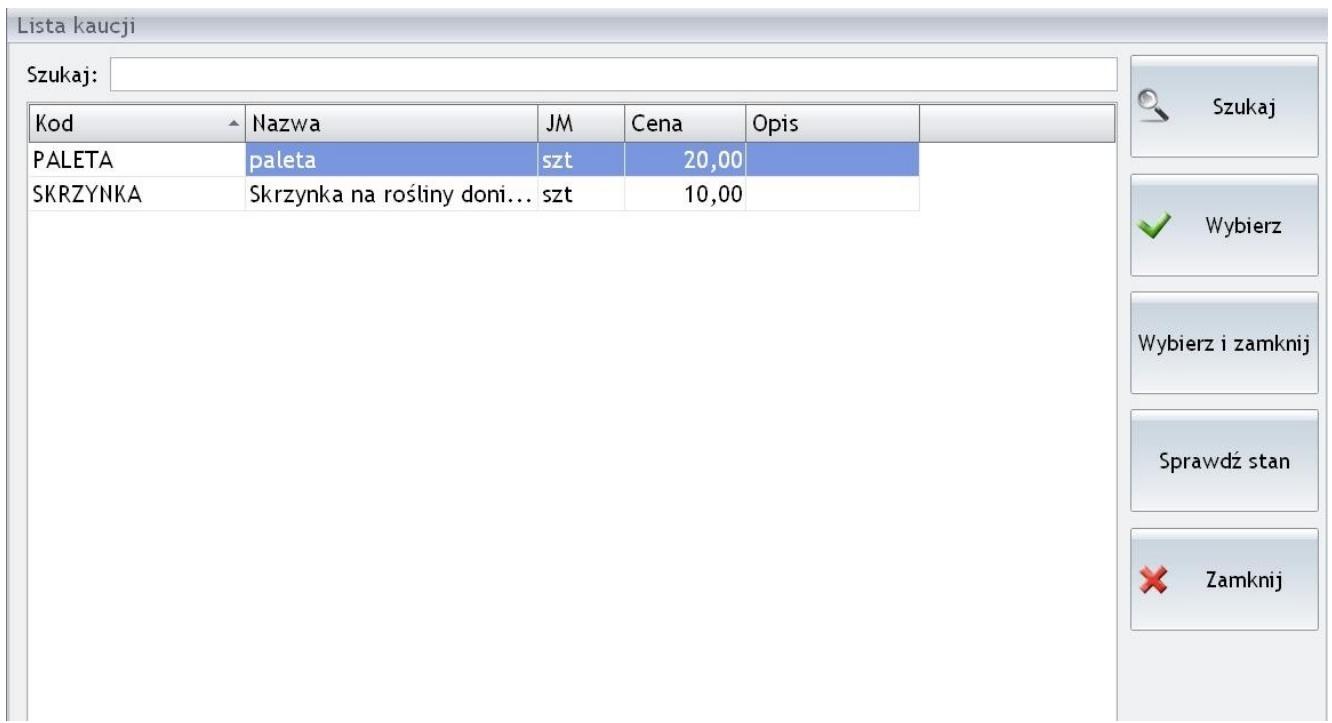

Lista kaucji

W oknie dostępne są przyciski:

- *Wybierz* zaznaczone opakowanie zwrotne dodawane jest na Paragon/ Przyjęcie kaucji, okno pozostaje aktywne.
- *Wybierz i zamknij* zaznaczone opakowanie zwrotne dodawane jest na Paragon/ Przyjęcie kaucji, okno zostaje zamknięte.
- *Zamknij* okno jest zamykane bez wykonania żadnej akcji.
- *Szukaj* w pole można wpisać dowolny ciąg znaków. Po zatwierdzeniu przyciskiem *Szukaj* program zawęża listę opakowań zwrotnych do takich, które zawierają podany ciąg.
- *Sprawdź stan* **–** umożliwia sprawdzenie stanu dla pozycji, na której aktualnie ustawiony jest kursor. Po wybraniu przycisku pojawi się okno ze stanami wybranego opakowania zwrotnego.